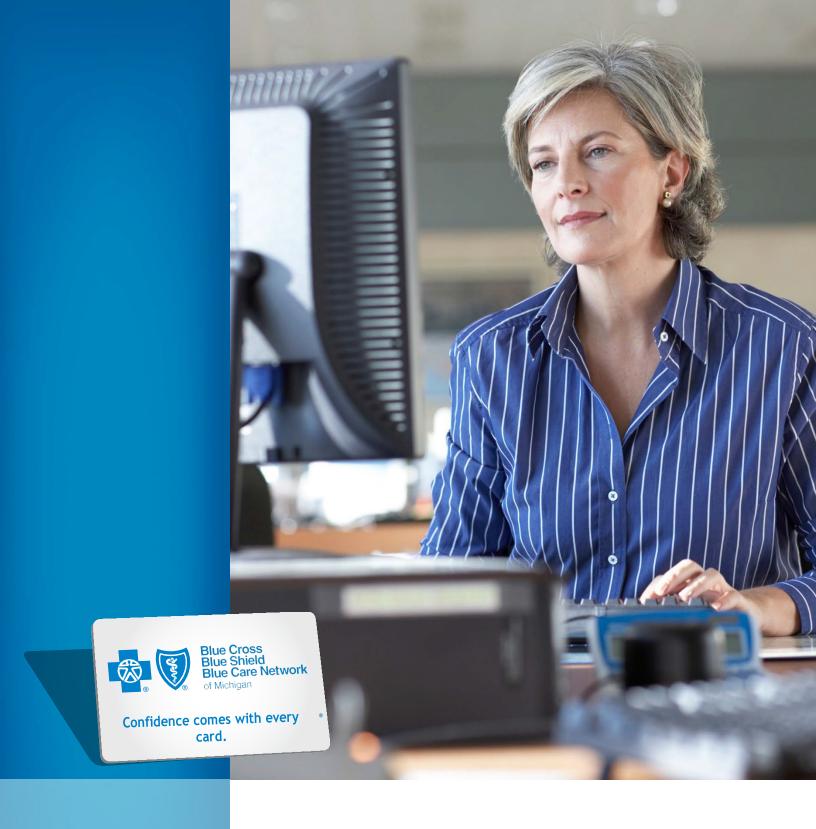

# eMVP user manual

# Table of contents

| About eMVP                                            | 4  |
|-------------------------------------------------------|----|
| Access eMVP                                           | 5  |
| Enrollment and member processing                      | 6  |
| View group, division and division benefit information | 6  |
| Request ID cards                                      | 9  |
| Contract processing                                   | 9  |
| View contract summary                                 | 9  |
| View contract                                         | 11 |
| Add contract                                          | 11 |
| Add subscriber to contract                            | 13 |
| Cancel contract                                       | 14 |
| Void contract                                         | 15 |
| Modify contract                                       | 16 |
| Reinstate contract                                    | 18 |
| Transfer contract                                     | 19 |
| Member processing                                     | 20 |
| View member                                           | 20 |
| Add member                                            | 22 |
| Cancel member                                         | 24 |
| Void member                                           | 25 |
| Modify member                                         | 26 |
| Reinstate member                                      | 28 |
| View benefit history details                          | 29 |
| Coordination of Benefits                              | 31 |
| Audit trail                                           | 32 |

| Enrollment and member processing specific to group-wide                                                                         | 2.4 |
|----------------------------------------------------------------------------------------------------|-----|
| changes                                                                                                    |     |
| Add contract                                                                                                    | 34  |
| Add member                                                                                                    | 36  |
| Canceling a contract that has future Benefit Package Codes                                                                      | 38  |
| Reinstate contract                                                                                                    | 39  |
| Reinstate member when reinstating a contract                                                                                    | 41  |
| COBRA continuation coverage processing                                                                                          | 41  |
| Add COBRA contract and subscriber                                                                                               | 41  |
| Add COBRA member                                                                                                    | 44  |
| Cancel COBRA contract                                                                                                    | 45  |
| Void COBRA contract, cancel COBRA member or modify COBRA contract, including dollar amount goals for flexible spending accounts | 46  |
| Modify COBRA member                                                                                                    | 46  |
| Reinstate COBRA contract                                                                                                    | 47  |
| Transfer COBRA contract                                                                                                    | 48  |
| Consumer-directed health plans                                                                                                  | 50  |
| Add contract with CDH options, including entering dollar amount goals for flexible spending accounts                            | 50  |
| View member and verify CDH options                                                                                              | 51  |
| Modify member CDH account options, including dollar amount goals for flexible spending accounts                                 | 52  |
| Physician Choice PPO health plans                                                                                               | 55  |
| Add or modify member PCP                                                                                                    |     |
| View member PCP history                                                                                                    | 56  |

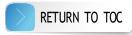

# About eMVP

The electronic Membership Viewing and Processing system, or eMVP, is a web-based resource that makes it easy for group administrators to process membership and eligibility updates to Blue Cross Blue Shield of Michigan health plans, such as Blue Managed Traditional, Blue Preferred PPO and Community Blue PPO.

eMVP provides access to membership and product information that allows users to electronically control common plan changes, such as:

- Add members and contracts.
- Modify members and contracts.
- Terminate members and contracts.
- · Reinstate members and contracts.
- Transfer contracts.
- Request ID cards.
- Access membership data and eligibility history to provide immediate answers to member inquires.

For eMVP support, call I-866-676-4858, Monday - Friday from 8 AM - 4:30 PM.

You may also need support with:

- The electronic Membership Collection System, or eMCS, for managing Blue Care Network health plans.
  - Reference the eMCS user guide within the system application or call 1-800-970-6684.
- Coordination of Benefits
  - Contact your Blue Cross account manager or Account Services at 1-877-722-6030.
- Consumer-directed health plans
  - Email cdhadministration@bcbsm.com
- Medicare Advantage
  - Contact Account Services at 1-877-722-6030 or your Medicare Advantage Account Representative

Users of the eMVP system have the ability to stage retirees eligible for a Medicare Advantage group plan (if applicable), as well as view-only access for Medicare Advantage retirees once successfully enrolled. For questions extending beyond eMVP navigation and utilization, please contact your Medicare Advantage Account Representative team for additional support.

**Note:** While Internet Explorer is our officially supported browser, it will be retired by Microsoft effective June 15, 2022. Internet Explorer compatibility options exist for both Microsoft Edge and Google Chrome.

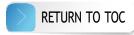

# Access eMVP

# Step 1: Request access

If you already have an employer account on bcbsm.com but haven't requested access to the system:

- 1. Go to bcbsm.com, click LOGIN, click Employers, and then log in.
- 2. Click *Portal Access* on the top of the screen. Click *Request Access*, choose the name of the Membership and Eligibility system and click *request access*.

If you're the Principal Administrator and haven't registered your employer account yet, click *LOGIN*, click *Employers*, and then click *Registration* and follow the prompts. You'll be automatically granted access to the system once you register.

# Step 2: Access the system

- 1. Go to bcbsm.com and log in to your account.
- 2. Click the *Membership and Group Tools* tab.
- 3. Select Membership & Eligibility.
- 4. Select BCBSM to enter eMVP.

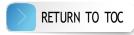

# Enrollment and member processing

**Note:** Updates resulting from a group-wide change or involving COBRA continuation coverage, consumer-directed health plans and Physician Choice PPO health plans may require special processing. Please refer to those respective sections of this manual for details.

# View group, division and division benefit information

- 1. Click INQUIRY on the left-hand side of the screen.
- 2. Click Group/Division.
- 3. Key in the group ID number; the division ID number is optional.
- 4. Click Continue.

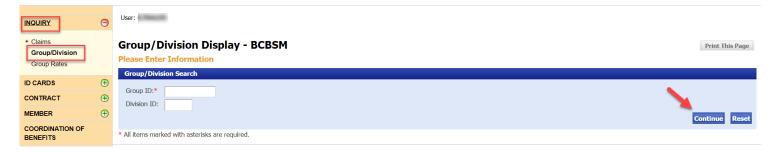

5. Click the hyperlinked group ID number next to the division you would like to view.

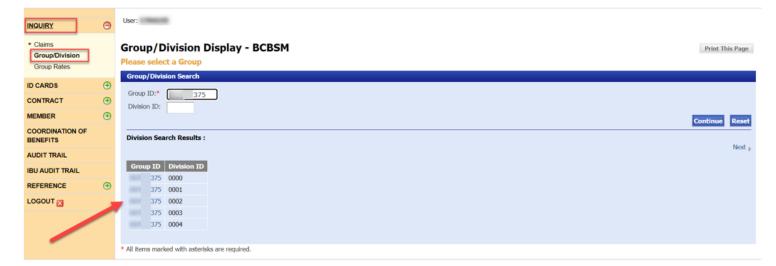

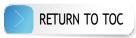

- 6. The Group/Division Display BCBSM page shows the following tabs. **Note:** If any information within these tabs requires an update, please contact your Blue Cross account manager or Account Services at 1-877-722-6030.
  - GROUP INFORMATION displays the demographic details of the group

#### Group Display - BCBSM

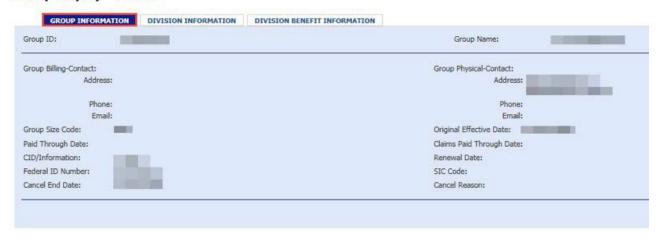

DIVISION INFORMATION - displays detailed billing information and the New Hire Agreement

# **Group Display - BCBSM**

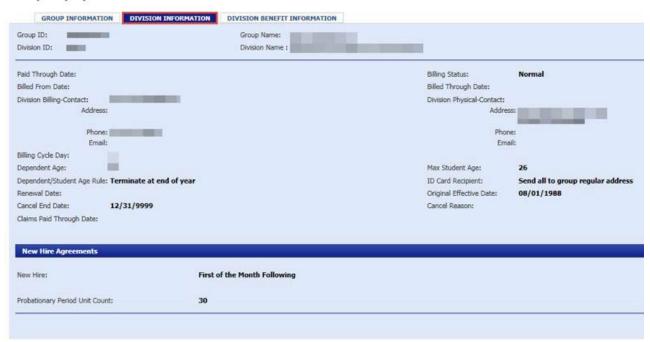

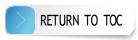

• DIVISION BENEFIT INFORMATION – displays detailed Benefit Package Code information. Click on the hyperlinked Benefit Package Code and the Benefit Explainer pop-up window will open.

**Note:** Under the Form Abbreviation column, a rider with "816" represents Medicare Primary and is linked to a COMP Benefit Package Code. A rider without "816" is BCBSM Primary and is linked to a REGULAR Benefit Package Code.

# Group Display - BCBSM

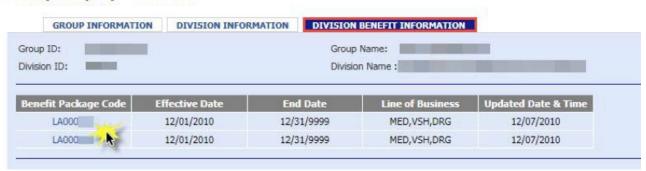

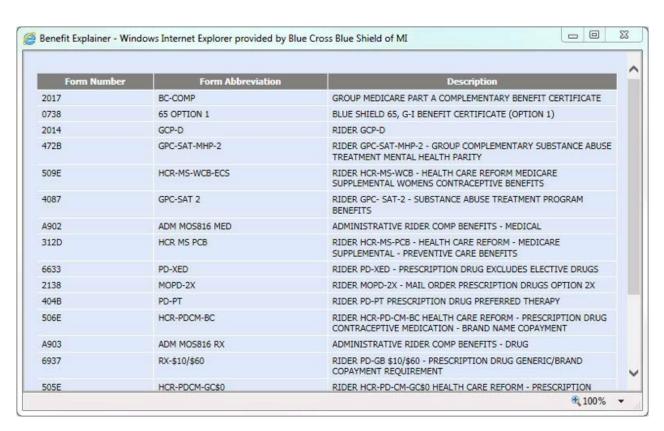

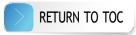

# Request ID cards

- 1. Select *ID CARDS* on the left-hand side of the screen.
- 2. Select Request ID Card.
- 3. Key in the following information:
  - · Social security number
  - Group ID number
  - Division ID number
- 4. The Request Effective Date field will auto-populate to the date you submit the request.
- 5. Select Submit.

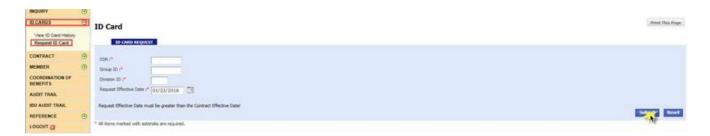

6. Verify the information you entered then you'll see a confirmation message on the page: "ID CARD REQUEST SUBMITTED SUCCESSFULLY."

**Note:** There is a maximum allowable entry of one ID card request, per contract, per day. Single member contracts will generate one ID card, while family contracts will generate two.

# **Contract processing**

# View contract summary

- 1. Select *CONTRACT* on the left-hand side of the screen.
- 2. Select Contract Summary.
- 3. Key in the contract number or SSN or enter the subscriber name.
- 4. Key in the group ID number; the division ID number is optional.
- 5. Select Continue.

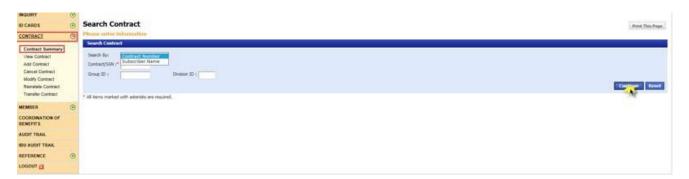

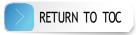

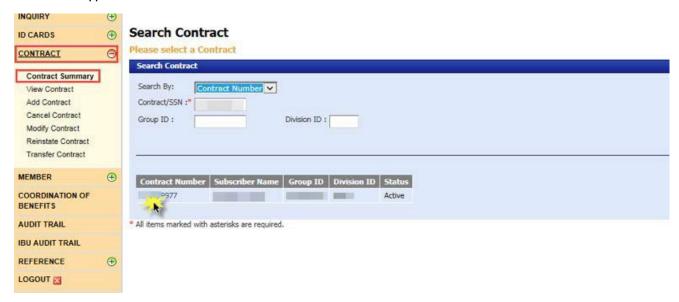

- 7. The Contract Summary BCBSM page displays four sections:
  - · Contract Information displays the demographics of the subscriber
    - Click Contract ID to go to the View Contract screen.
  - · Group Information
  - · Employment Information
  - Member Information displays the member name and Benefit Package Code associated with the active or terminated contract
    - Click on a hyperlinked member's name for more information about that member.
    - Click on the hyperlinked Benefit Package Code and the Benefit Explainer pop-up window will open.

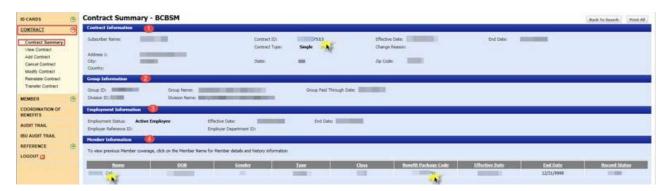

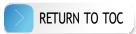

#### View contract

- 1. Select CONTRACT on the left-hand side of the screen.
- 2. Select View Contract.
- 3. Key in the contract number or SSN, or enter the subscriber name.
- 4. Key in the group ID number; the division ID number is optional.
- 5. Select Continue.

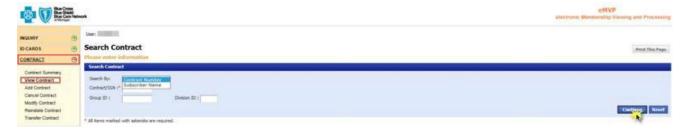

6. Select the hyperlinked contract number.

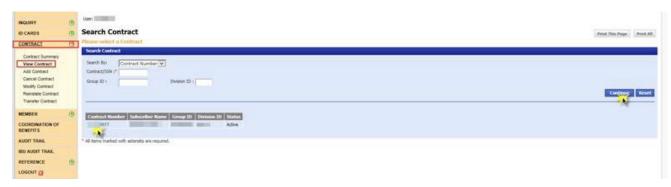

- 7. The View Contract BCBSM page has two tabs:
  - · COVERAGE TYPE displays the contract information
  - · COVERAGE EMPLOYER displays the employment information

# Add contract

- 1. Select *CONTRACT* on the left-hand side of the screen.
- 2. Select Add Contract.
- 3. Key in the SSN, group ID number and division ID number.
- 4. Select Continue.

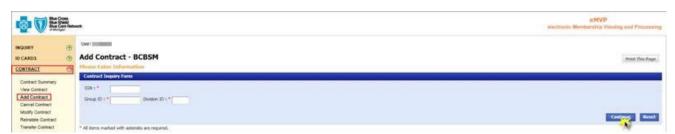

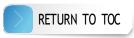

- 5. The contract you're adding may be associated with various types of enrollment, including:
  - New hire
  - · Open enrollment or a life event
  - COBRA continuation coverage
  - · Group-wide changes, including adding a subscriber to a prior Benefit Package Code
- 6. If the enrollment is related to a new hire:
  - Input the date of hire.
  - · Choose the appropriate employment status.
  - Input an effective date. **Note:** If your group has a waiting period tied to its new hire rule, this pop-up will appear:

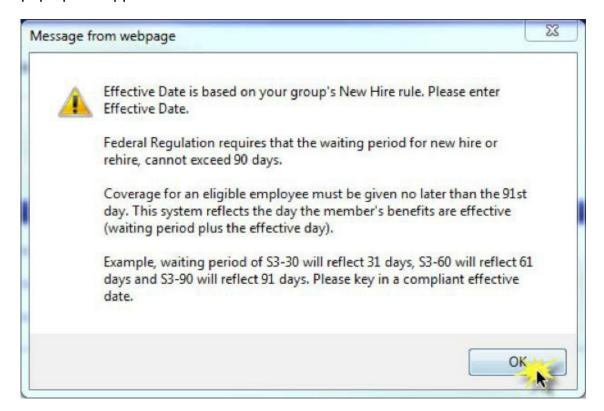

Select Add Subscriber.

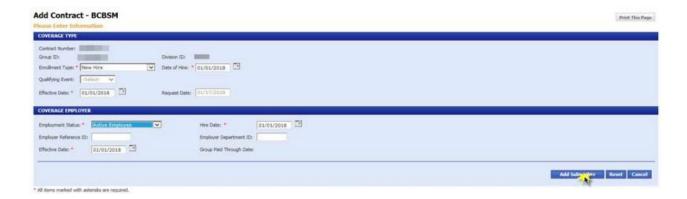

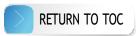

- 7. If the enrollment is related to open enrollment or a life event:
  - · Select the enrollment date.
  - · Choose the appropriate employment status.
  - · Select Add Subscriber.

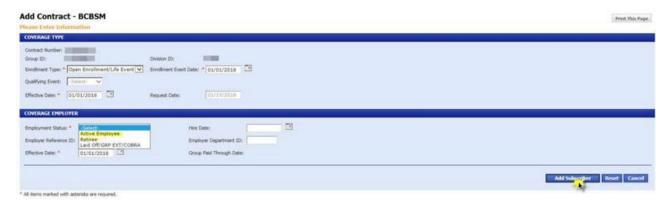

- 8. If the enrollment is related to COBRA continuation coverage, refer to the COBRA continuation coverage processing section of this manual.
- 9. If the enrollment is related to group-wide changes, including adding a subscriber to a prior Benefit Package Code, refer to the Group-wide changes section of this manual.

# Add subscriber to contract

- 1. Once you've added a contract, the *Add Subscriber BCBSM* page shows four tabs. Enter the required information in each of these tabs:
  - MEMBER

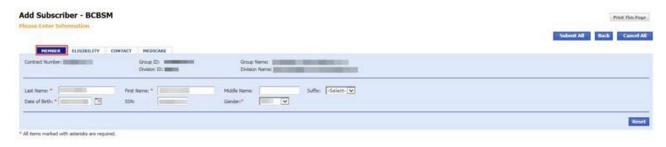

ELIGIBILITY

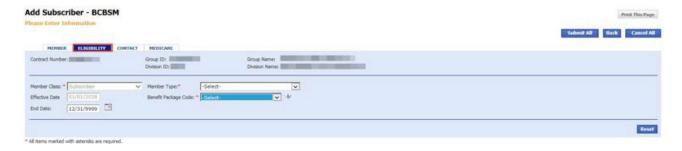

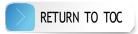

· CONTACT

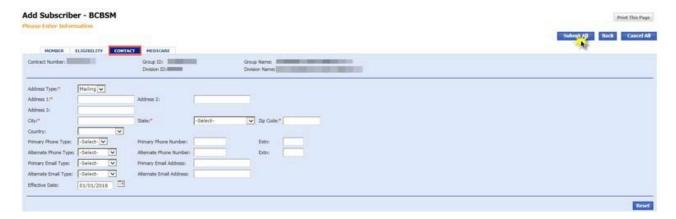

MEDICARE – filling out this tab is optional. **Note:** If a member has Medicare Part A only or Medicare Part B only, select a regular Benefit Package Code. If a member has both Medicare Parts A and B as primary, select a complimentary or "comp" Benefit Package Code. Please refer to your group account control sheet for the appropriate Benefit Package Code.

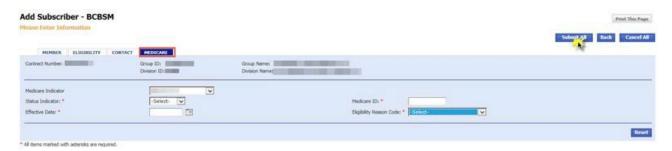

 Click Submit All and you will see a confirmation message on the screen: "CONTRACT AND SUBSCRIBER HAVE BEEN CREATED SUCCESSFULLY. CLICK HERE TO ADD ADDITIONAL MEMBERS."

#### **Cancel contract**

- 1. Select CONTRACT on the left-hand side of the screen.
- 2. Select Cancel Contract.
- 3. Key in the SSN or contract number, or the subscriber name.
- 4. Key in group ID number; the division ID number is optional.
- 5. Select Continue.

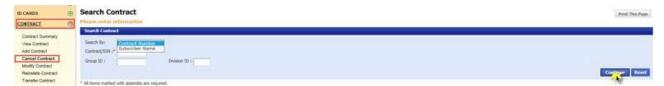

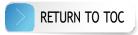

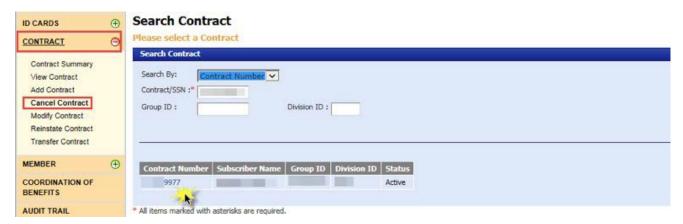

- 7. Select the end date of the contract. The contract will terminate at 11:59 p.m. on the end date that you select.
- 8. Select the change reason.

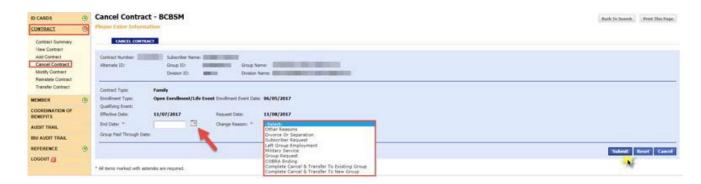

9. Select *Submit*. Click *OK* on both pop-ups and then you'll see a confirmation message on the page: "CONTRACT CANCELLED SUCCESSFULLY."

# **Void contract**

- 1. Click CONTRACT on the left-hand side of the screen.
- 2. Click Cancel Contract.
- 3. Key in the SSN or contract number, or the subscriber name.
- 4. Key in group ID number; the division ID number is optional.
- 5. Click Continue.

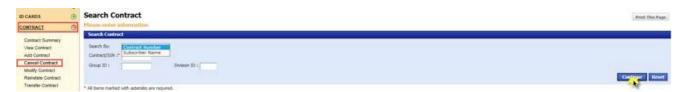

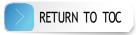

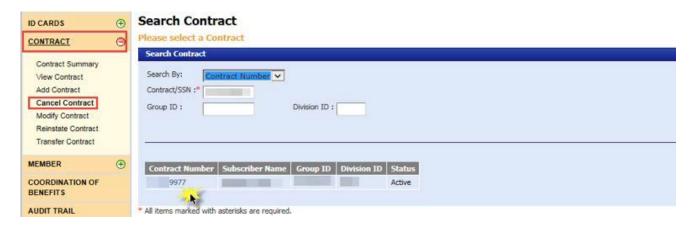

- 7. After you click the hyperlinked contract number, set the end date equal to the effective date.
- 8. Select the change reason.

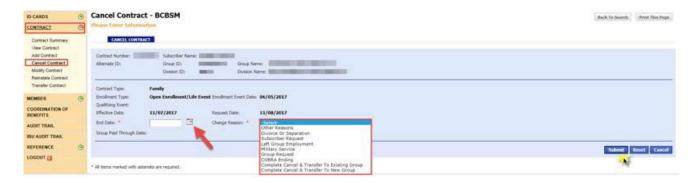

9. Select *Submit*. Click *OK* on the three subsequent pop-ups and then you'll see a confirmation message on the page: "CONTRACT CANCELLED SUCCESSFULLY."

# **Modify contract**

- 1. Click CONTRACT on the left-hand side of the screen.
- 2. Click Modify Contract.
- 3. Key in the SSN or contract number, or the subscriber name.
- 4. Key in group ID number; the division ID number is optional.
- 5. Click Continue.

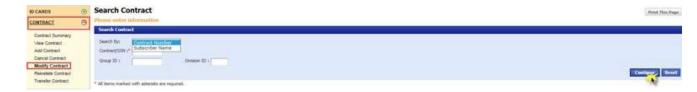

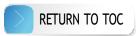

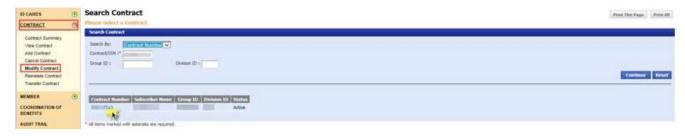

- 7. You will need to complete both the *Coverage Type* and *Coverage Employer* tabs and the effective and end dates must match at the end of this process.
- 8. Click the *Coverage Type* tab.

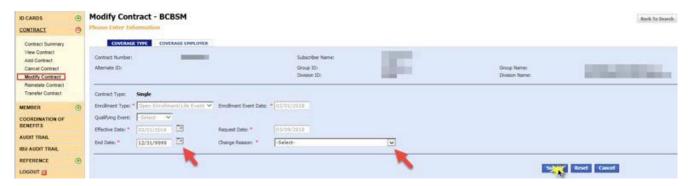

- 9. Select the appropriate enrollment type.
- 10. Select the end date.
- 11. Select the change reason.
- 12. Select Submit.
- 13. Click *OK* on the two subsequent pop-ups.
- 14. You will see the message highlighted in red below and the effective date will auto-populate.

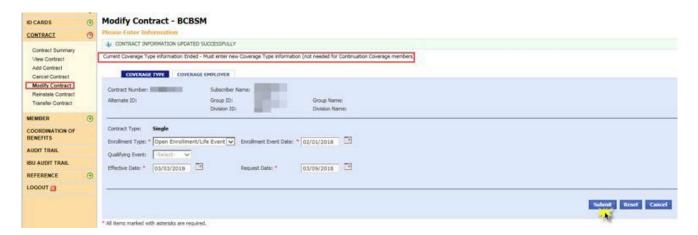

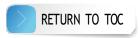

- 15. Select Submit.
- 16. Click *OK* on the subsequent pop-ups and you will see a confirmation message on the page: "CONTRACT INFORMATION UPDATED SUCCESSFULLY."
- 17. Select the Coverage Employer tab.

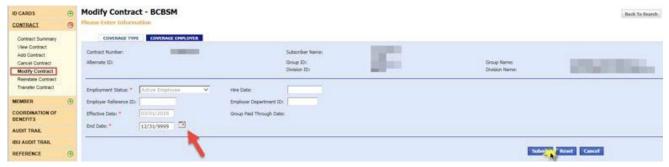

- 18. Select the end date.
- 19. Select *Submit* and click *OK* on the subsequent pop-up.
- 20. You will see the message highlighted in red below and the effective date will auto-populate.

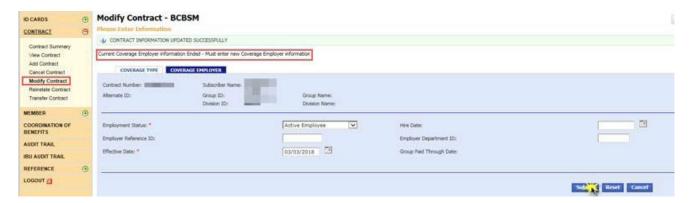

- 21. Select Submit.
- 22. Verify the information you entered and then you'll see a confirmation message on the page: "CONTRACT INFORMATION UPDATED SUCCESSFULLY."

#### **Reinstate contract**

**Note:** Only contracts with a terminated status can be reinstated.

- 1. Select *CONTRACT* on the left-hand side of the screen.
- 2. Select Reinstate Contract.
- 3. Key in the SSN or contract number, or the subscriber name.
- 4. Key in group ID number; the division ID number is optional.
- 5. Click Continue.

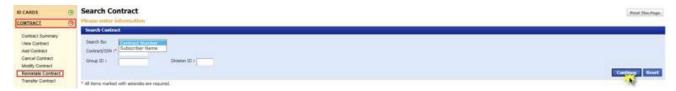

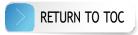

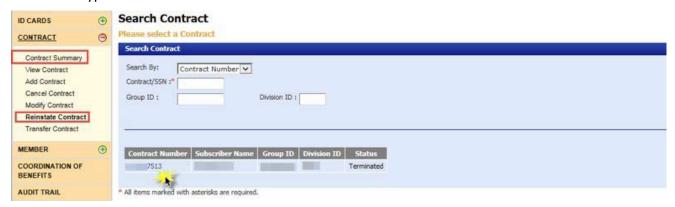

- 7. Use the calendar feature to select the reinstate date for the contract. **Note:** If the contract has a future end date, you cannot reinstate the contract until the end date has passed.
- 8. Select Submit.
- 9. Select the appropriate Benefit Package Code.

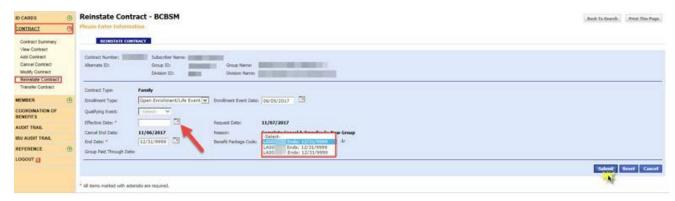

10. Select *Submit* again. Verify the information you entered then you'll see a confirmation message on the page: "CONTRACT REINSTATED SUCCESSFULLY."

## Transfer contract

**Note:** Contracts can only be transferred within the same group, from one division to another.

- 1. Select *CONTRACT* on the left-hand side of the screen.
- 2. Select Transfer Contract.
- 3. Key in the SSN or contract number, or the subscriber name.
- 4. Key in group ID number; the division ID number is optional.
- 5. Click Continue.

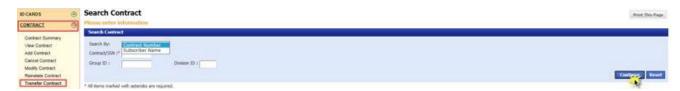

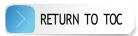

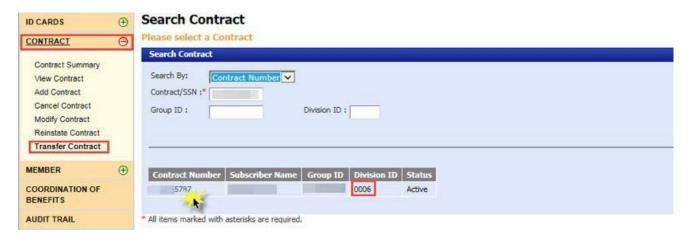

7. Use the calendar feature to select the date the contract transfer is effective.

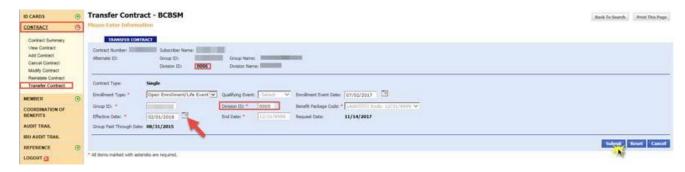

- 8. Enter the new division ID number.
- 9. Select Submit.
- 10. Select the appropriate Benefit Package Code.

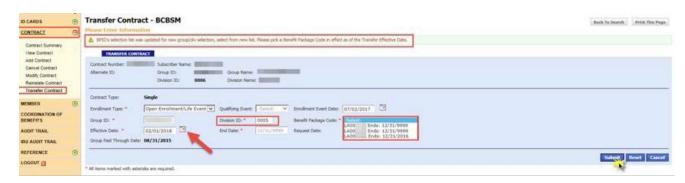

11. Select *Submit* again. You will see a confirmation message on the page: "CONTRACT SUCCESSFULLY TRANSFERRED."

# Member processing

#### View member

- 1. Select MEMBER on the left-hand side of the screen.
- 2. Select View Member.

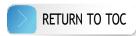

- 3. Key in the SSN or contract number, or the subscriber name.
- 4. Key in group ID number; the division ID number is optional.
- 5. Click Continue.

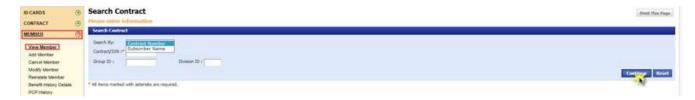

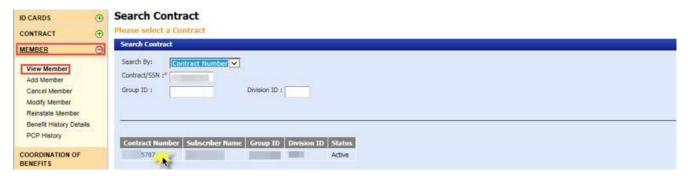

7. Select the hyperlinked name you would like to view.

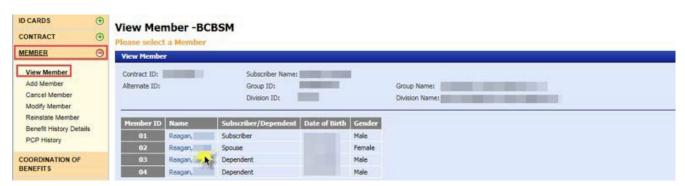

- 8. The *View Member BCBSM* page has the following tabs:
  - MEMBER displays personal information about the member
  - ELIGIBILITY displays eligibility information
  - · CONTACT displays member demographic information
  - OTHER CONTACT displays custodial parent demographic information, per the Qualified Medical Child Support Order
  - · MEDICARE displays Medicare information.
  - BENEFIT HISTORY displays benefit history. Click the hyperlinked Benefit Package Code to open the Benefit Explainer screen.
  - PCP tab will only display if your group offers Physician Choice PPO health plans to its employees. Refer to the Physician Choice PPO health plans section of this manual for more information.

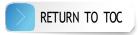

#### Add member

- 1. Select MEMBER on the left-hand side of the screen.
- 2. Select Add Member.
- 3. Key in the SSN or contract number, or the subscriber name.
- 4. Key in group ID number; the division ID number is optional.
- 5. Click Continue.

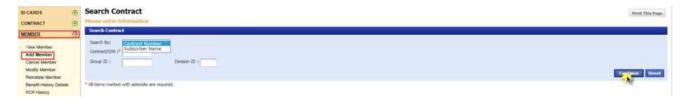

6. Select the hyperlinked contract number.

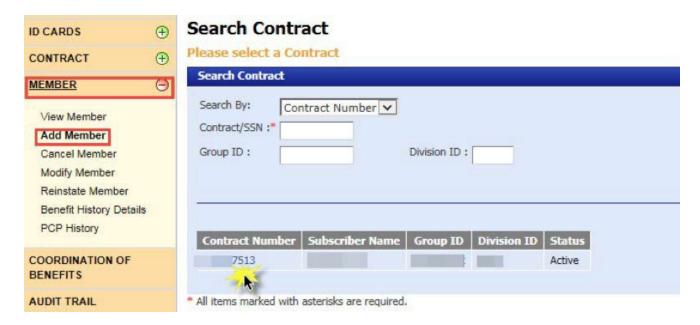

7. Select Add Member.

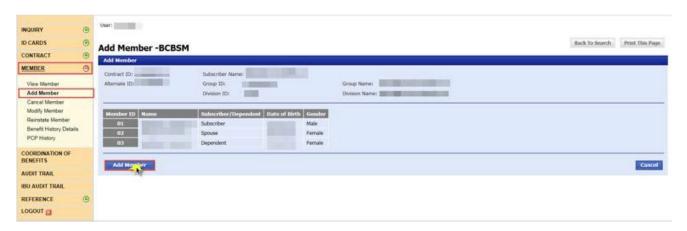

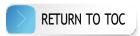

- 8. Enter the required information within each of these tabs:
  - MEMBER

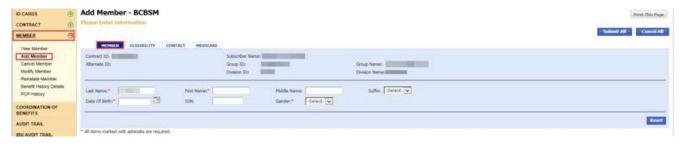

ELIGIBILITY

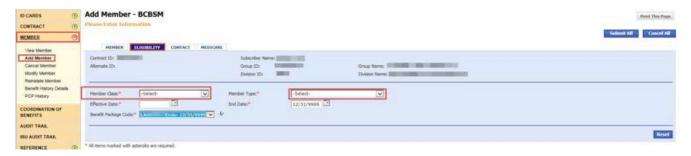

CONTACT

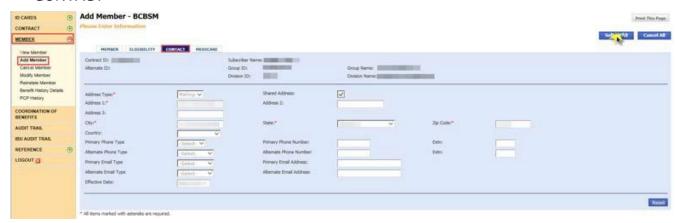

MEDICARE – filling out this tab is optional. **Note:** If a member has Medicare Part A only or Medicare Part B only, select a regular Benefit Package Code. If a member has both Medicare Parts A and B as primary, select a complimentary or "comp" Benefit Package Code. Please refer to your group account control sheet for the appropriate Benefit Package Code.

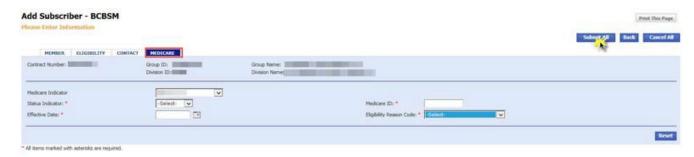

9. Select Submit All.

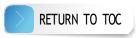

10. Verify the information you entered then you'll see a confirmation message on the page: "THE MEMBER HAS BEEN ADDED SUCCESSFULLY."

### Cancel member

**Note:** This section applies to spouse or dependent cancellations. If you would like to cancel the subscriber, refer to the **Cancel contract** section of this manual.

- 1. Select MEMBER on the left-hand side of the screen.
- 2. Select Cancel Member.
- 3. Key in the SSN or contract number, or the subscriber name.
- 4. Key in group ID number; the division ID number is optional.
- 5. Click Continue.

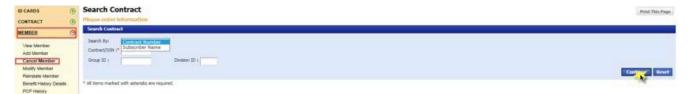

6. Select the hyperlinked contract number.

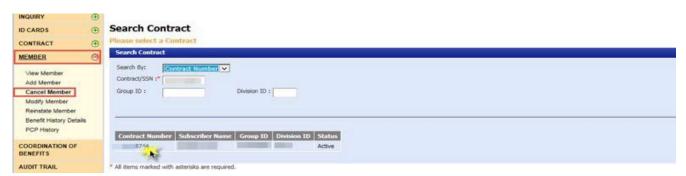

7. Select the hyperlinked name of the member you would like to cancel.

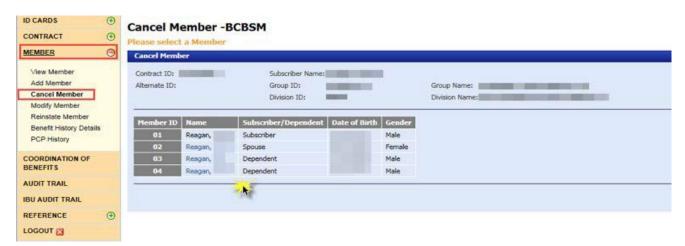

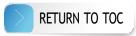

- 8. Select the change reason.
- 9. Use the calendar feature to select the end date for the member. The member's coverage will end at 11:59 p.m. on the end date that you select.
- 10. Select Submit.

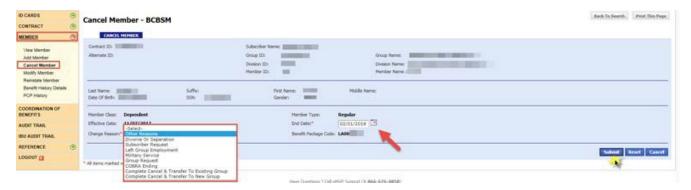

11. Verify the information you entered then you'll see a message on the page confirming you submitted your request successfully: "MEMBER CANCELLED SUCCESSFULLY."

#### Void member

- 1. Select MEMBER on the left-hand side of the screen.
- 2. Select Cancel Member.
- 3. Key in the SSN or contract number, or the subscriber name.
- 4. Key in group ID number; the division ID number is optional.
- 5. Click Continue.

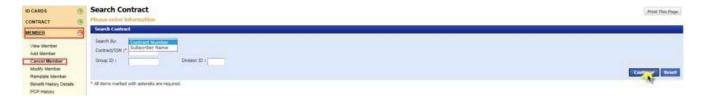

6. Select the hyperlinked contract number.

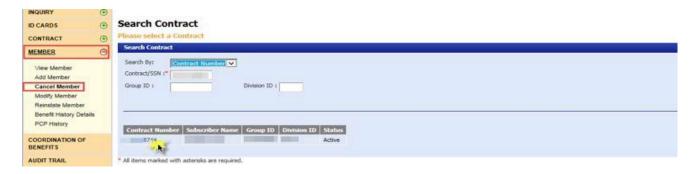

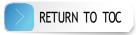

7. Select the hyperlinked name of the member you would like to void.

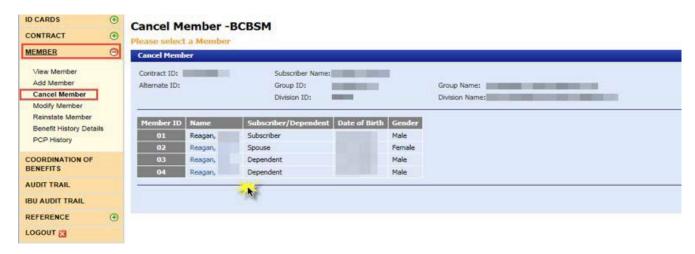

- 8. Select the change reason.
- 9. Set the end date equal to the effective date.

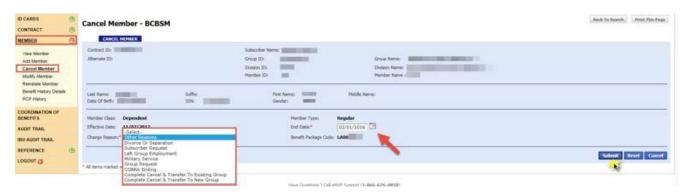

- 10. Click Submit.
- 11. Click *OK* on the two subsequent pop-ups and you will see a confirmation message on the page: "MEMBER CANCELLED SUCCESSFULLY."

# **Modify** member

- 1. Click MEMBER on the left-hand side of the screen.
- 2. Select Modify Member.
- 3. Key in the SSN or contract number, or the subscriber name.
- 4. Key in group ID number; the division ID number is optional.
- 5. Click Continue.

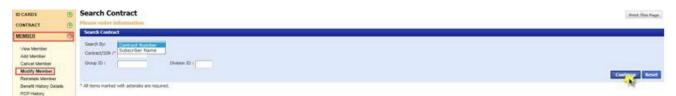

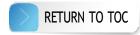

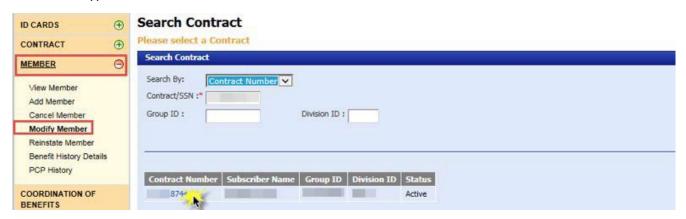

7. Select the hyperlinked member name you would like to modify.

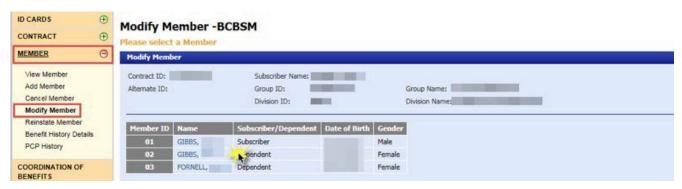

8. Click the *ELIGIBILITY* tab.

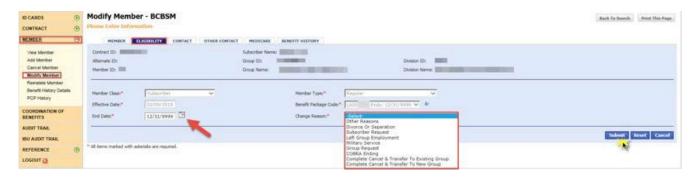

- 9. Set the end date.
- 10. Select the change reason.
- 11. Click Submit.
- 12. Click OK on the two subsequent pop-ups.
- 13. Select the member class and member type; the effective date auto-populates.

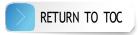

14. Select the Benefit Package Code.

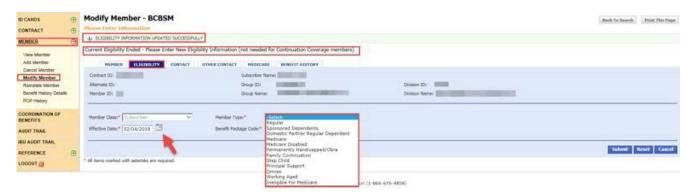

15. Select Submit then click *OK* on the pop-up and you'll see a confirmation message on the screen: "ELIGIBILITY INFORMATION UPDATED SUCCESSFULLY."

#### Reinstate member

Note: Only terminated members (non-subscribers) can be reinstated under this transaction.

- 1. Select MEMBER on the left-hand side of the screen.
- 2. Select Reinstate Member.
- 3. Key in the SSN or contract number, or the subscriber name.
- 4. Key in group ID number; the division ID number is optional.

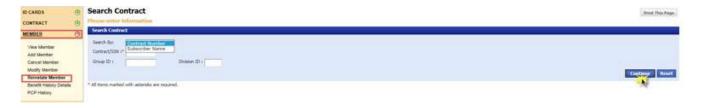

5. Click Continue.

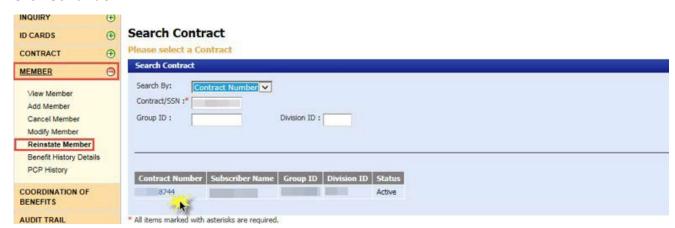

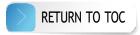

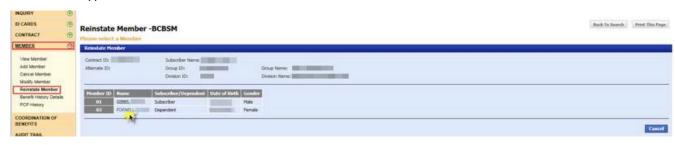

- 7. Select the hyperlinked member name.
- 8. Use the calendar feature to select the effective date for the contract.
- 9. Change the end date to 12/31/9999 to keep the member active.
- 10. Click Submit and then click OK on the subsequent pop-up.

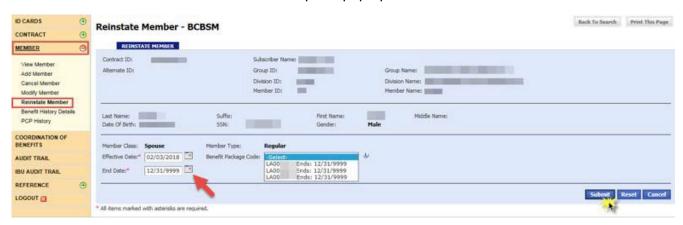

- 11. Select the appropriate Benefit Package Code.
- 12. Select *Submit* again.
- 13. Verify the information you entered and then you will see a confirmation message on the page: "MEMBER REINSTATED SUCCESSFULLY."

# View benefit history details

- 1. Select MEMBER on the left-hand side of the screen.
- 2. Select Benefit History Details.
- 3. Key in the SSN or contract number, or the subscriber name.
- 4. Key in group ID number; the division ID number is optional.
- 5. Click Continue.

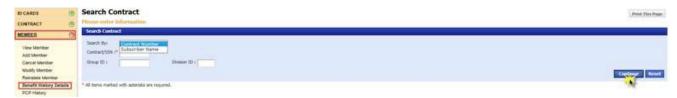

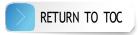

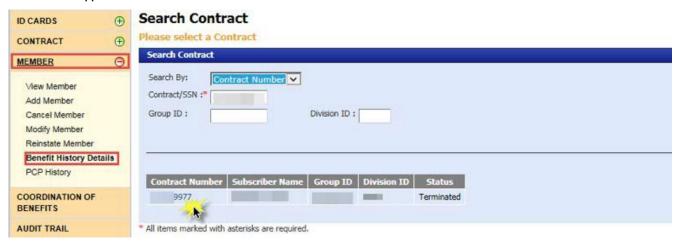

7. Select the hyperlinked name you would like to view.

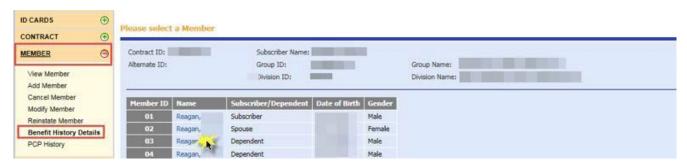

- 8. On the Benefit History BCBSM screen:
  - · Click the hyperlinked column headers for explanations of what the columns contain.

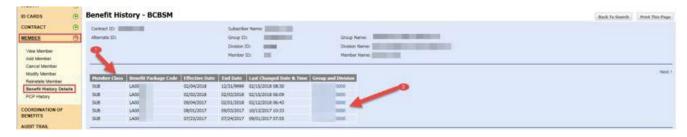

· Click the hyperlinked group and division numbers to view the benefit history.

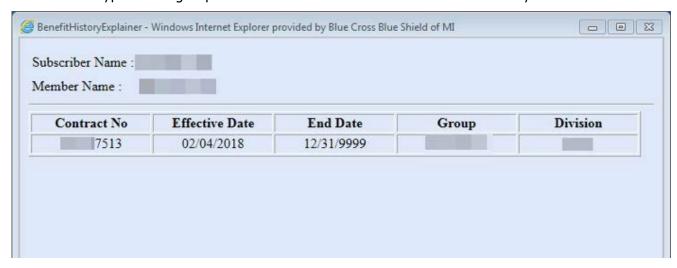

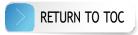

# Coordination of Benefits

- 1. Select COORDINATION OF BENEFITS on the left-hand side of the screen.
- 2. Key in the SSN or contract number, or the subscriber name.
- 3. Key in group ID number; the division ID number is optional.
- 4. Click Continue.

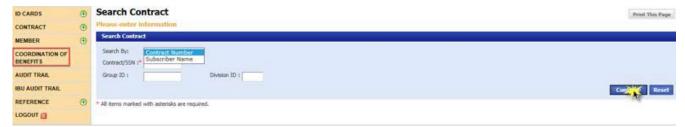

5. Select the hyperlinked contract number.

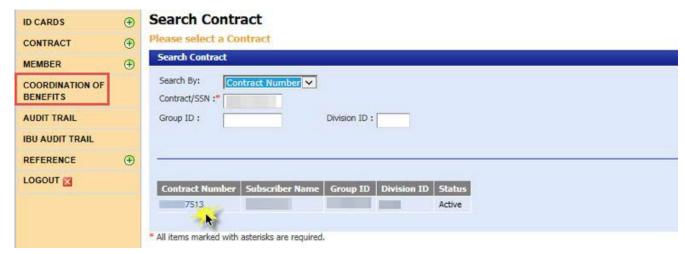

- 6. The COB BCBSM screen has three options: View, Modify and Add.
  - Select the name of a carrier from the drop-down then click the action you'd like to complete. If there are no carrier options, there is no COB information associated with the contract number.

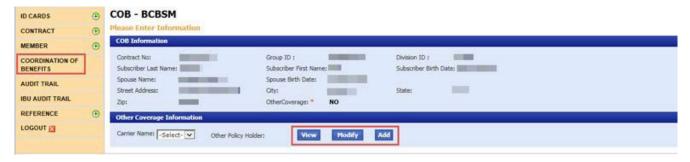

- 7. The COB summary has five sections:
  - · COB Information displays demographics of the subscriber and spouse
  - Other Coverage Information displays carrier names and options to add, modify or view the other policy holder

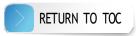

- Other Policy Holder Information enter the appropriate information in the required fields including the line of business, relationship to Blue Cross subscriber and whether a court order is in place
- Other Carrier Information displays demographics of the other carrier
- · Covered Members displays the covered members

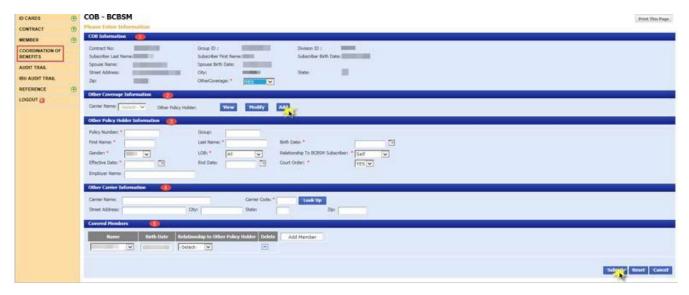

# Audit trail

- 1. Select AUDIT TRAIL on the left-hand side of the screen.
- 2. Key in the group ID and division ID number. Enter the contract number to help minimize the search criteria.
- 3. Select Continue.

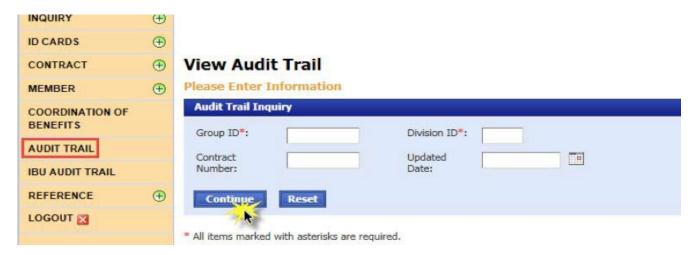

4. To view the change description, select a hyperlinked change description and the *Audit Trail Field Details* pop-up will open.

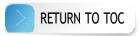

5. Click Next on the right-hand side of the View Audit Trail screen to see additional changes.

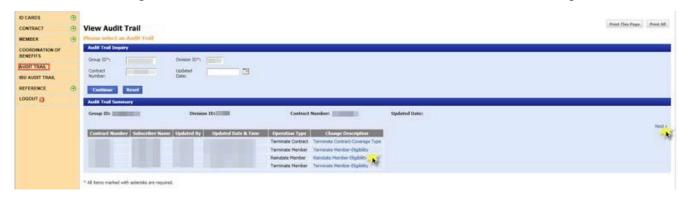

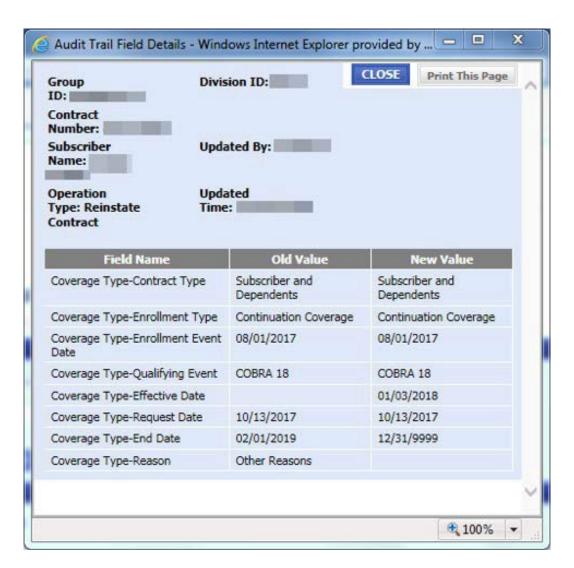

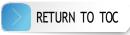

# Enrollment and member processing specific to group-wide changes

Some enrollment and member updates resulting from a group-wide change require special processing. Follow the guidance within this section of the manual to make these updates:

- Add contract
- Add member
- · Cancel contract
- Void contract
- · Reinstate member
- Reinstate contract

However, to make the following updates, please contact eMVP support at 1-866-676-4858 for assistance:

- COBRA processing
- · Change Benefit Package Code
- · Cancel member
- Update member type
- Update member class

#### Add contract

- 1. Select CONTRACT on the left-hand side of the screen.
- 2. Select Add Contract.
- 3. Key in the SSN, group ID number and the division ID number.
- 4. Select Continue.

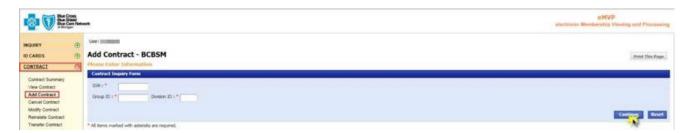

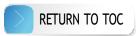

5. Enter the required information in the *Coverage Type* tab and *Coverage Employer* sections.

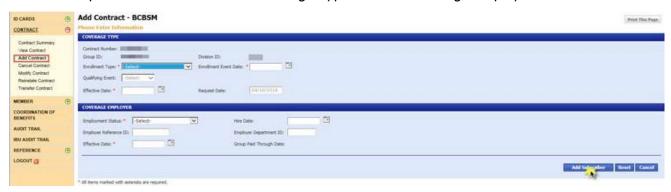

- 6. Click Add Subscriber.
- 7. Select the *MEMBER* tab and enter the required information.
- 8. Select the *ELIGIBILITY* tab.
- 9. Select the member class and member type.
- 10. Select the prior Benefit Package Code for the selected eligibility period.
- 11. Set the end date equal to the end date of Package A.

**Example:** A new employee is hired prior to a group-wide change. The member is being added effective Feb. 1, 2022. Package A is effective Jan. 1, 2022 through May 31, 2022, and package B is effective June 1, 2022 through December 31, 9999. In this situation, set the end date to May 31, 2022.

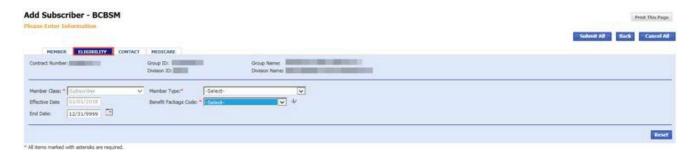

- 12. Select the *CONTACT* tab and enter the required information.
- 13. Click Submit All.
- 14. Select the MEDICARE tab and enter the requested information; this tab is optional.
- 15. Click Submit All.
- 16. Click OK on the pop-up that verifies that the eligibility end date is not the system high date.
- 17. A confirmation message will appear on the page: "CONTRACT AND SUBSCRIBER HAVE BEEN CREATED SUCCESSFULLY. CLICK HERE TO ADD ADDITIONAL MEMBERS."
- 18. Click *OK*.

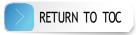

- 19. Click MEMBER on the left-hand side of the screen.
- 20. Select Modify Member.
- 21. Key in the SSN or contract number, or the subscriber name.
- 22. Key in group ID number; the division ID number is optional.
- 23. Click Continue.

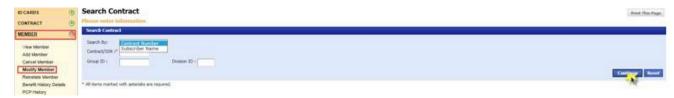

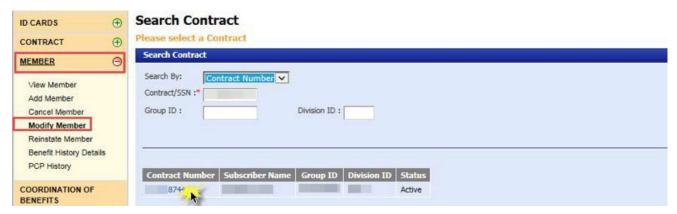

- 25. Select the hyperlinked member name you would like to modify.
- 26. Click the ELIGIBILITY tab.
- 27. Select the member class and member type; the effective date auto-populates.
- 28. Select the new Benefit Package Code.
- 29. Click Submit.
- 30. Click OK.

#### Add member

- 1. Select MEMBER on the left-hand side of the screen.
- 2. Select Add member.
- 3. Enter the SSN, group ID number and division ID number.
- 4. Select Continue.
- 5. Select the hyperlinked contract number.
- 6. Select Add member.

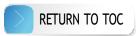

- 7. Select the MEMBER tab and enter the required information.
- 8. Select the ELIGIBILITY tab.
- 9. Select the member class and member type; the effective date auto-populates.
- 10. Select the prior Benefit Package Code for the selected eligibility period.
- 11. Set the end date equal to the end date of Package A.

**Example:** A new employee is hired prior to a group-wide change. The member is being added effective Feb. 1, 2022. Package A is effective Jan. 1, 2022 through May 31, 2022, and package B is effective June 1, 2022 through December 31, 9999. In this situation, set the end date to May 31, 2022.

- 12. Select Submit All.
- 13. You will see a confirmation message on the page: "MEMBER HAS BEEN ADDED SUCCESSFULLY."
- 14. Click MEMBER on the left-hand side of the screen.
- 15. Select Modify Member.
- 16. Key in the SSN or contract number, or the subscriber name.
- 17. Key in group ID number; the division ID number is optional.
- 18. Click Continue.

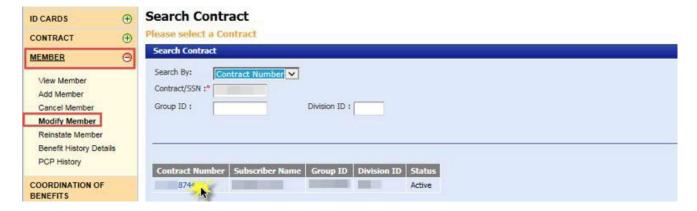

- 19. Select the hyperlinked member name you would like to modify.
- 20. Click the ELIGIBILITY tab.
- 21. Select the member class and member type; the effective date auto-populates.
- 22. Select the new Benefit Package Code.
- 23. Click Submit.
- 24. Click OK.

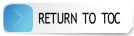

## Canceling a contract that has future Benefit Package Codes

If a group displays future Benefit Package Codes after a group-wide change, check the contract coverage effective dates to determine how to cancel the contract properly:

- 1. Click *CONTRACT* on the left-hand side of the screen.
- 2. Click Contract Summary.
- 3. Key in the contract number or SSN or enter the subscriber name.
- 4. Key in the group ID number; the division ID number is optional.
- 5. Click Continue.
- 6. This screen contains three effective dates: the contract effective date, the employment effective date and the member Benefit Package Code effective date.
- 7. Review the effective dates to see if the contract information effective date and employment information effective dates are the same or different.

If the contract information effective date and employment information effective dates match, cancel the contract normally. For details, refer to the Cancel contract section of this manual.

If the contract information effective date and the employment information effective date differ:

- 1. Click CONTRACT on the left-hand side of the screen.
- 2. Click Modify Contract.
- 3. Key in the SSN or contract number, or the subscriber name.
- 4. Key in group ID number; the division ID number is optional.
- 5. Click Continue.
- 6. Select the hyperlinked contract number.
- 7. Select the *COVERAGE EMPLOYER* tab.

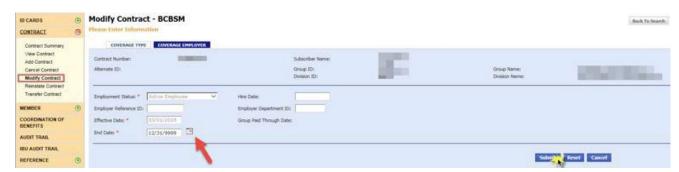

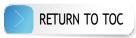

- 8. Set the end date equal to the day before the effective date on the COVERAGE TYPE tab.
- 9. Select Submit then click OK on the subsequent pop-ups.
- 10. You will see a message prompting you to enter a new coverage employer and the effective date will auto-populate.
- 11. Select *Submit* again.
- 12. You will see a confirmation that the contract information has been updated successfully.
- 13. Click CONTRACT on the left-hand side of the screen.
- 14. Click Cancel Contract.
- 15. Key in the SSN or contract number, or the subscriber name.
- 16. Key in group ID number; the division ID number is optional.
- 17. Click Continue.
- 18. Click the hyperlinked contract number.
- 19. To cancel the contract, select the end date of the contract. The contract will terminate at 11:59 p.m. on the end date that you select.
- 20. Select the change reason.
- 21. Select Submit.
- 22. Click OK on both pop-ups and then you'll see a confirmation message on the page: "CONTRACT CANCELLED SUCCESSFULLY."

#### Reinstate contract

- 1. Select CONTRACT on the left-hand side of the screen.
- 2. Select Reinstate Contract.
- 3. Key in the SSN or contract number, or the subscriber name.
- 4. Key in group ID number; the division ID number is optional.
- 5. Click Continue.

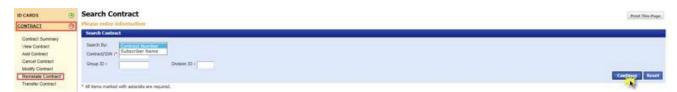

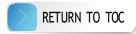

6. Select the hyperlinked contract number.

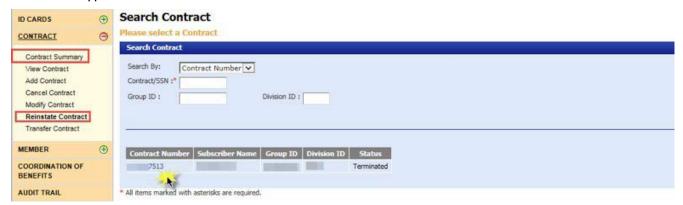

- 7. Use the calendar feature to select the effective reinstatement date and the end date of the prior Benefit Package Code. **Note:** If the contract has a future end date, you cannot reinstate the contract until the end date has passed.
- 8. Select the appropriate Benefit Package Code.
- 9. Click Submit.
- 10. Select OK on the pop-up verifying that the eligibility end date is not the system high date.

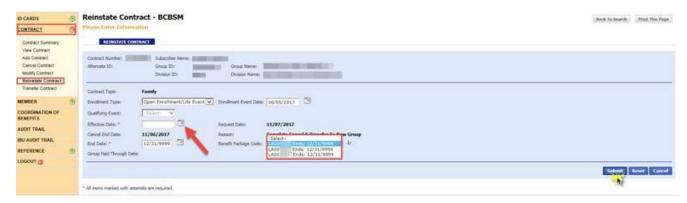

- 11. Select *Submit* again. Verify the information you entered then you'll see a message confirming that the contract was reinstated successfully.
- 12. Select *Modify Contract* on the left-hand side of the screen.
- 13. The contract number auto-populates or you may key in the SSN or subscriber name.
- 14. Key in the group ID number; the division ID number is optional.
- 15. Click Continue.
- 16. Select the hyperlinked contract number.
- 17. Select Submit.
- 18. The effective date auto-populates.
- 19. Click *OK* on the pop-up stating, "If this contract needs to be moved to another division Click Cancel and use Contract Transfer."
- 20. You'll see a confirmation message on the screen: "CONTRACT REINSTATED SUCCESSFULLY."

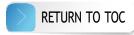

## Reinstate member when reinstating a contract

- 1. Click MEMBER on the left-hand side of the screen.
- 2. Select Modify Member.
- 3. Key in the SSN or contract number, or the subscriber name.
- 4. Key in group ID number; the division ID number is optional.
- 5. Click Continue.
- 6. Select the hyperlinked contract number.
- 7. Select the hyperlinked member name.
- 8. Click the ELIGIBILITY tab.
- 9. The effective date auto-populates.
- 10. Select the member type.
- 11. Select the appropriate Benefit Package Code.
- 12. Click Submit.
- 13. Verify the information you entered and then you will see a confirmation message on the page: "MEMBER REINSTATED SUCCESSFULLY."

# COBRA continuation coverage processing

#### Add COBRA contract and subscriber

- 1. Select *CONTRACT* on the left-hand side of the screen.
- 2. Select Add Contract.
- 3. Key in the SSN, group ID number and division ID number.
- 4. Click Continue.

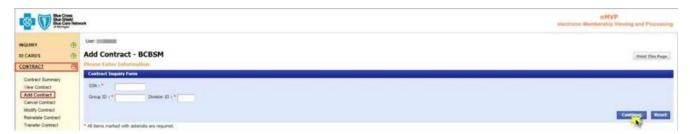

- 5. Select the enrollment type.
- 6. Set the event date to the last day of active coverage. The effective date will default to the day after the event date.

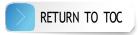

- 7. Select the Qualifying Event.
- 8. Set the employment status to Laid OFF/GRP EXT/COBRA.
- 9. Select Add Subscriber.

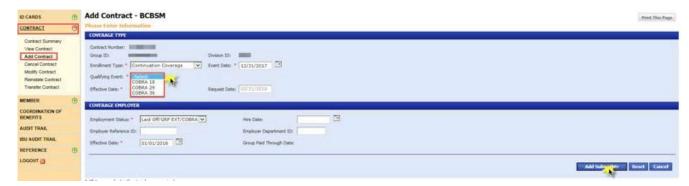

- 10. The *Add Subscriber BCBSM* page shows the four tabs below. Enter the required information in each of these tabs:
  - MEMBER

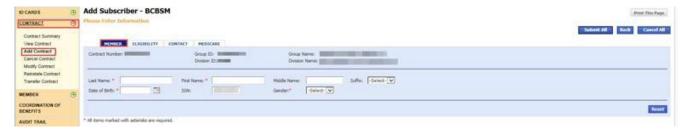

• ELIGIBILITY - ensure the end date matches the end date of the contract.

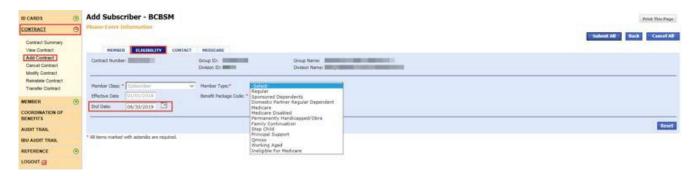

· CONTACT

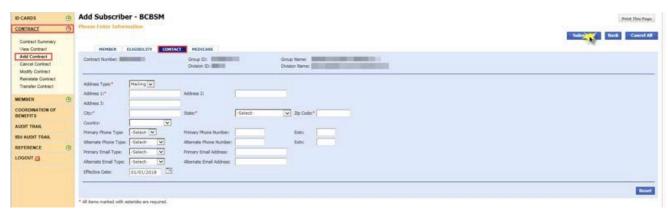

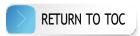

MEDICARE – filling out this tab is optional. Note: If a member has Medicare Part A only or Medicare Part B only, select a regular Benefit Package Code. If a member has both Medicare Parts A and B as primary, select a complimentary or "comp" Benefit Package Code. Please refer to your group account control sheet for the appropriate Benefit Package Code.

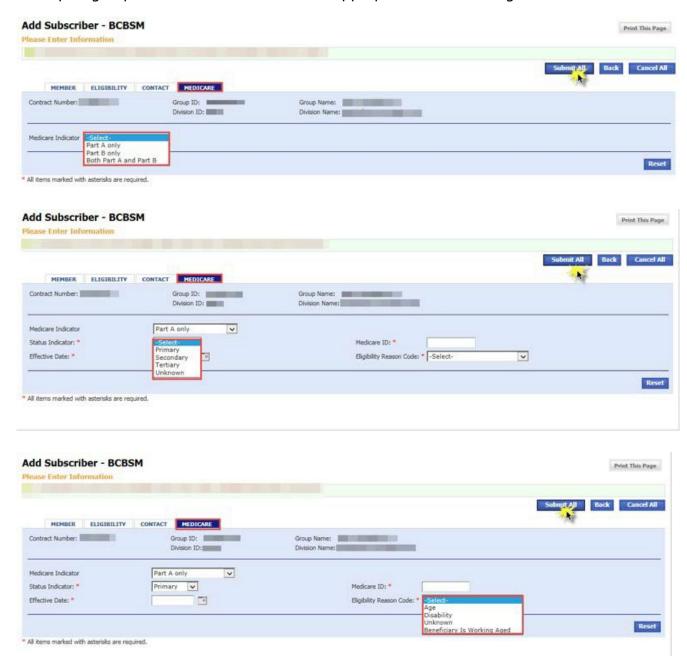

- 11. Select Submit All.
- 12. Click *OK* on the two subsequent pop-ups and you will see a confirmation message on the page: "CONTRACT AND SUBSCRIBER HAVE BEEN CREATED SUCCESSFULLY. CLICK HERE TO ADD ADDITIONAL MEMBERS."

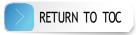

#### Add COBRA member

- 1. Select MEMBER on the left-hand side of the screen.
- 2. Select Add Member.
- 3. Key in the SSN or contract number, or the subscriber name.
- 4. Key in group ID number; the division ID number is optional.
- 5. Click Continue.

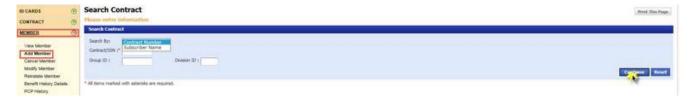

6. Select the hyperlinked contract number.

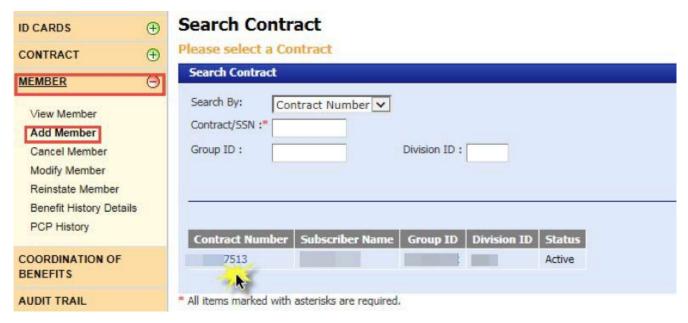

7. Select Add Member.

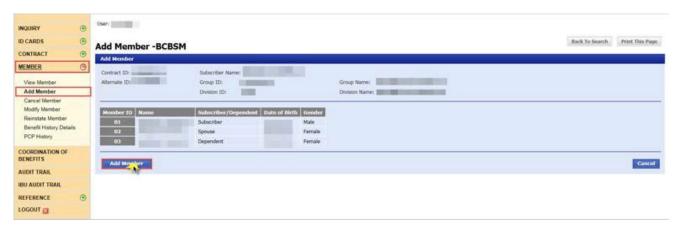

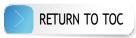

- 8. The Add Member BCBSM page has four tabs. Enter the required information in each of these tabs:
  - MEMBER
  - ELIGIBILITY ensure the end date matches the end date of the contract.
  - · CONTACT
  - MEDICARE filling out this tab is optional. Note: If a member has Medicare Part A only or Medicare Part B only, select a regular Benefit Package Code. If a member has both Medicare Parts A and B as primary, select a complimentary or "comp" Benefit Package Code. Please refer to your group account control sheet for the appropriate Benefit Package Code.
- 9. Click Submit All.
- 10. Click *OK* on the two subsequent pop-ups and you will see a confirmation message on the page: "THE MEMBER HAS BEEN ADDED SUCCESSFULLY."

#### **Cancel COBRA contract**

- 1. Select CONTRACT on the left-hand side of the screen.
- 2. Select Cancel Contract.
- 3. Key in the SSN or contract number, or the subscriber name.
- 4. Key in the group ID number; the division ID number is optional.
- 5. Click Continue.

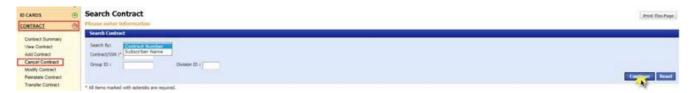

6. Select the hyperlinked contract number.

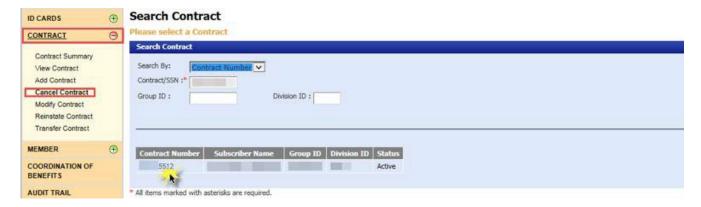

7. Use the calendar feature to select the end date. **Note:** The contract can only be canceled with an end date greater than the displayed contract effective date.

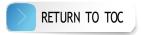

8. Select the change reason.

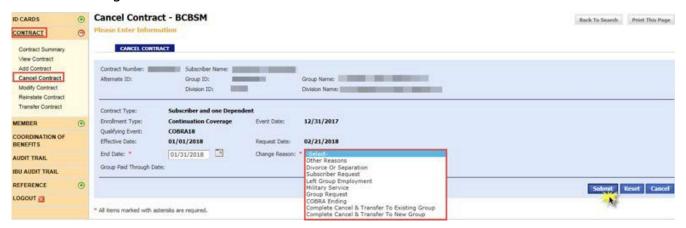

- 9. Select Submit.
- 10. Click *OK* on the two subsequent pop-ups and you will see a confirmation message on the page: "CONTRACT CANCELLED SUCCESSFULLY."

# Void COBRA contract, cancel COBRA member or modify COBRA contract, including dollar amount goals for flexible spending accounts

Please contact eMVP support at 1-866-676-4858 for help with these requests.

### **Modify COBRA** member

- 1. Select *MEMBER* on the left-hand side of the screen.
- 2. Select Modify Member.
- 3. Key in the SSN or contract number, or the subscriber name.
- 4. Key in group ID number; the division ID number is optional.
- 5. Click Continue.

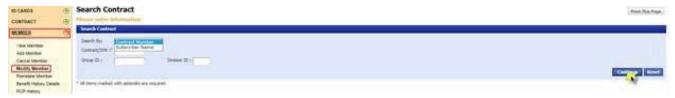

6. Select the hyperlinked member name you would like to modify.

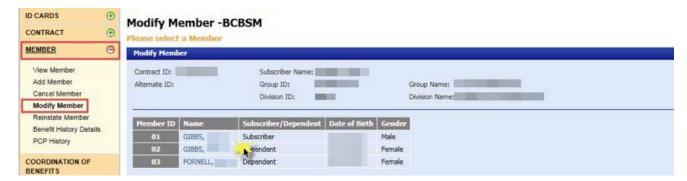

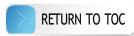

7. Make updates as needed within the MEMBER, CONTACT, PCP and OTHER CONTACT tabs.

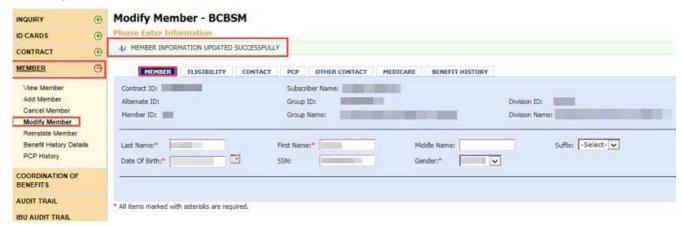

#### **Reinstate COBRA contract**

- 1. Select CONTRACT on the left-hand side of the screen.
- 2. Select Reinstate Contract.
- 3. Key in the SSN or contract number, or the subscriber name.
- 4. Key in the group ID number; the division ID number is optional.
- 5. Select Continue.

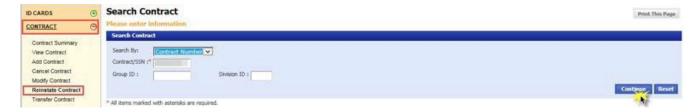

6. Select the hyperlinked contract number.

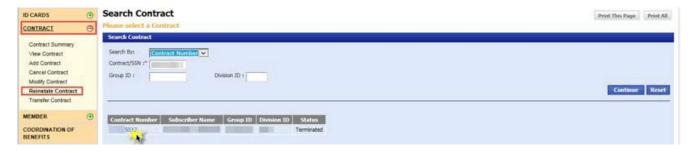

- 7. Select the Enrollment Type ('Continuation Coverage').
- 8. Use the calendar feature to select the Event Date of the contract. Set the Event Date to one day prior to the desired reinstatement Effective Date. **Note:** If the contract has a future end date, you will not be able to reinstate the contract until the end date has passed.

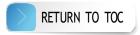

9. Select the Qualifying Event (i.e. COBRA 18, 29, 36).

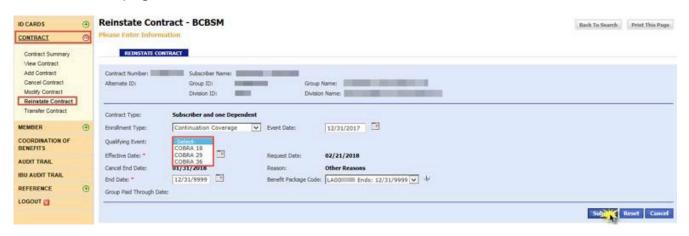

- 10. Use the calendar feature to set the Effective Date to the day after the Event Date.

  Note: End Date will be automatically calculated after the Event Date and Qualifying Event fields are populated.
- 11. Select the appropriate Benefit Package Code.
- 12. Select Submit.
- 13. Click *OK* on the two subsequent pop-ups and you will see a confirmation message on the page: "CONTRACT REINSTATED SUCCESSFULLY."

#### **Transfer COBRA contract**

**Note:** You may only transfer a contract within the same group, from one division to another.

- 1. Select *CONTRACT* on the left-hand side of the screen.
- 2. Select Transfer Contract.
- 3. Key in the SSN or contract number, or the subscriber name.
- 4. Key in the group ID number; the division ID number is optional.
- 5. Select Continue.

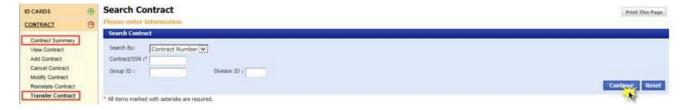

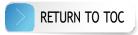

6. Select the hyperlinked contract number.

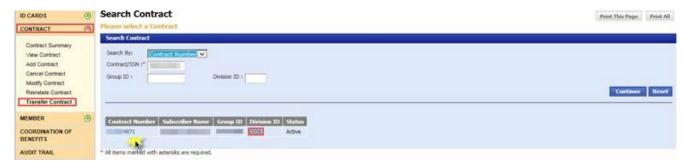

- 7. Select Continuation Coverage as the enrollment type.
- 8. Select the appropriate Qualifying Event (i.e. Cobra 18, 29, 36).
- 9. Use the calendar feature to select the Event Date of the contract. Set the Event Date to one day prior to the desired transfer date for the contract.
- 10. Key the new division ID number.
- 11. Select the appropriate effective date. Use the calendar feature to select the Effective Date to the day after the Event Date.
- 12. Select Submit.

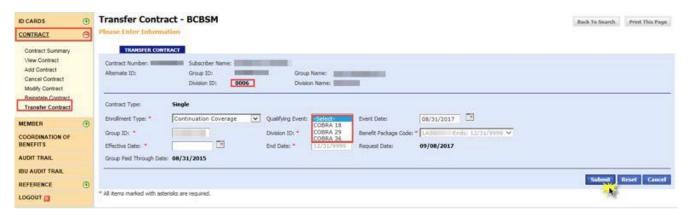

- 13. Select the appropriate Benefit Package Code.
- 14. Select Submit again.

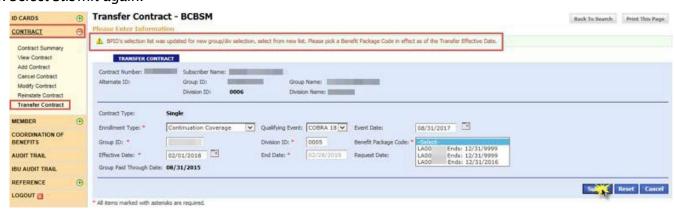

15. Verify the information you entered then you will see a confirmation message on the page: "CONTRACT TRANSFERRED SUCCESSFULLY."

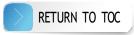

# Consumer-directed health plans

Add contract with CDH options, including entering dollar amount goals for flexible spending accounts Note: As of May 1, 2024, BCBSM no longer offers CDH options from vendor HSA Bank. eMVP functionality will remain for those customers that have not yet went through renewal and still retain a legacy product.

- 1. Select CONTRACT on the left-hand side of the screen.
- 2. Select Add Contract.
- 3. Enter the SSN, group ID number and division ID number.
- 4. Select Continue.

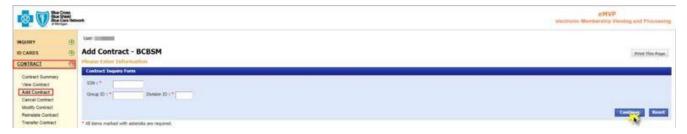

- 5. Enter the required information within the *COVERAGE TYPE* and *COVERAGE EMPLOYER* sections.
- 6. Click Add Subscriber.

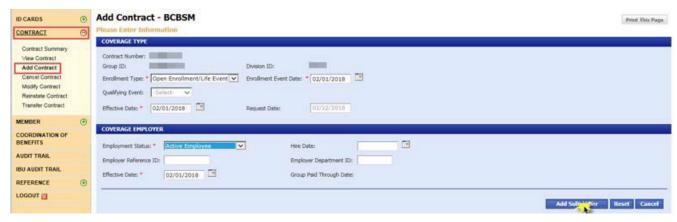

- 7. Enter the required information within each of these tabs on the Add Subscriber BCBSM page:
  - MEMBER
  - ELIGIBILITY be sure to select the appropriate CDH option. Flexible spending account options may vary. Please note: If the CDH vendor is HSA Bank, you will need to first make a Benefit Package Code selection in order to have the CDH Options display.
  - CONTACT
    - **Please note:** If the CDH vendor is HSA Bank, a physical mailing address (no PO Boxes) is required to create an FSA funding account. PO Boxes can be added one week after the FSA funding account has been created by HSA Bank.
  - · MEDICARE filling out this tab is optional.

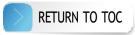

8. Click *Submit All* and you will see a confirmation message on the page: "CONTRACT AND SUBSCRIBER HAVE BEEN CREATED SUCCESSFULLY. CLICK HERE TO ADD ADDITIONAL MEMBERS."

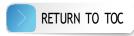

- 9. If you selected a flexible spending account, you will see a pop-up prompting you to add goal amounts. Click *OK*.
- 10. Enter the required information on the Access MOS Financial Information page.
- 11. Select Submit.

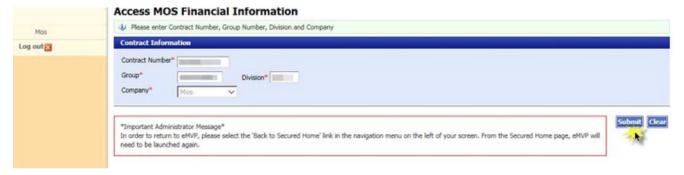

12. Enter the goal amounts.

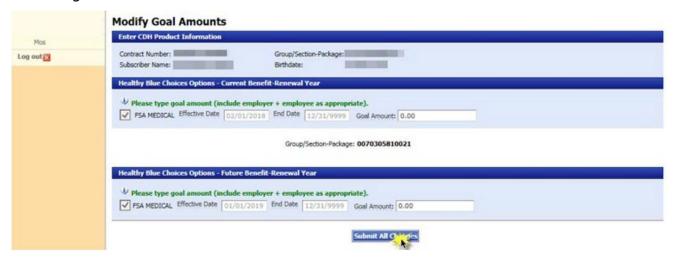

13. Select Submit All Changes.

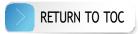

### View member and verify CDH options

- 1. Select MEMBER on the left-hand side of the screen.
- 2. Select View Member.
- 3. Key in the SSN or subscriber name.
- 4. Select Continue.

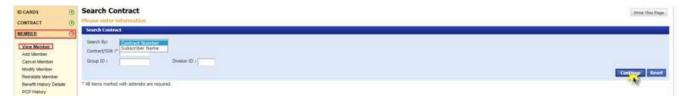

5. Select the hyperlinked contract number.

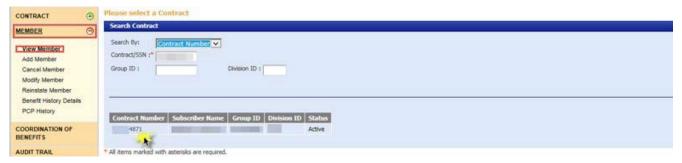

6. Select the *ELIGIBILITY* tab.

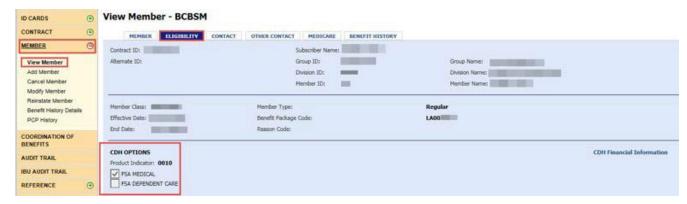

# Modify member CDH account options, including dollar amount goals for flexible spending accounts

- 1. Select MEMBER on the left-hand side of the screen
- 2. Select Modify Member.
- 3. Key in the SSN or subscriber name.
- 4. Select Continue.

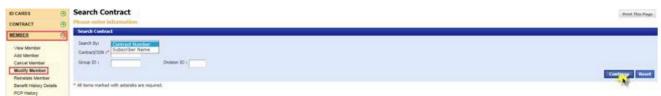

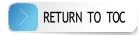

5. Select the hyperlinked contract number.

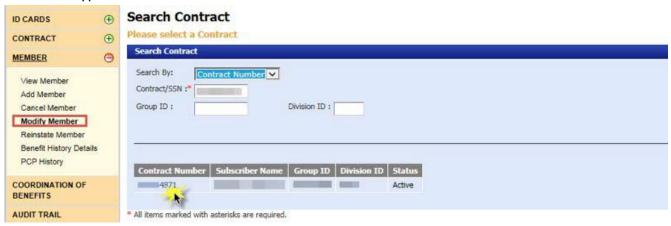

6. Select the hyperlinked member name.

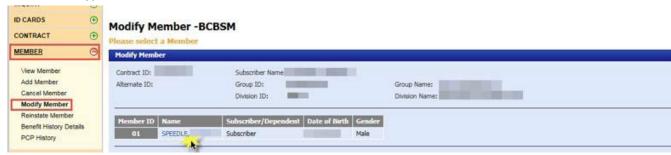

7. Go to the *ELIGIBILITY* tab.

Enter the end date and change reason. **Note:** If the contract is already enrolled without CDH benefits and you would like to enroll in CDH benefits effective the same date, enter an end date that matches the effective date of the contract to void the current segment. This will ensure that the new segment has CDH benefits effective from day one.

- 8. Click Submit.
- 9. Click OK on the two subsequent pop-ups.
- 10. You will see a message on the page confirming your eligibility updates and another prompting you to verify your member's benefits.

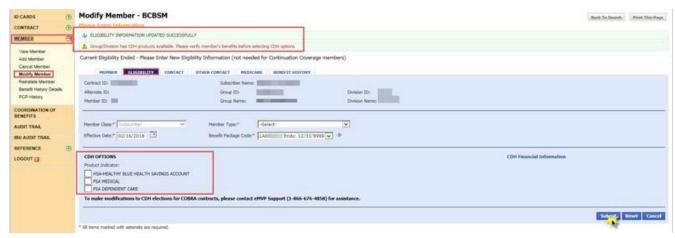

11. Enter the required information on the page, including selecting the appropriate CDH option. The effective date will auto-populate. **Note:** If the CDH vendor is HSA Bank, you will need to first make a Benefit Package Code selection in order to have the CDH Options display.

12. Select *Submit* then click *OK* on the pop-up.

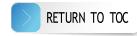

- 13. If you selected a flexible spending account option, you'll see a pop-up prompting you to add goal amounts. Click *OK*. **Note:** Health Savings Account and Health Reimbursement Account goal amounts are not maintained in eMVP/eFAD, please contact your CDH vendor for assistance.
- 14. Click *CDH Financial Information* on the right-hand side of the *Modify Member BCBSM* page. This is where you can modify dollar amount goals for flexible spending accounts. **Note:** For COBRA contracts, please contact eMVP Support at 1-866-676-4858 for assistance with this process.

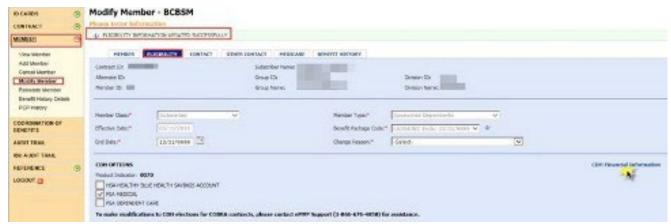

- 15. Enter the required information on the Access MOS Financial Information page.
- 16. Select Submit.

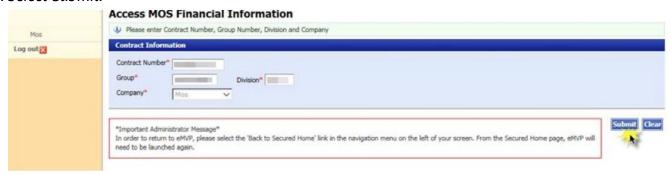

**Note:** There may be a 36-48 hour delay upon CDH product election, prior to being able to view/modify CDH goal amount dollars. If you encounter any issues with retrieving the desired contract, please contact eMVP Support at 1-866-676-4858.

- 17. Enter the goal amounts. **Note:** Goal amounts should contain the coverage period plan year amount and should be entered with a decimal, no commas.
- 18. Select Submit All Changes.

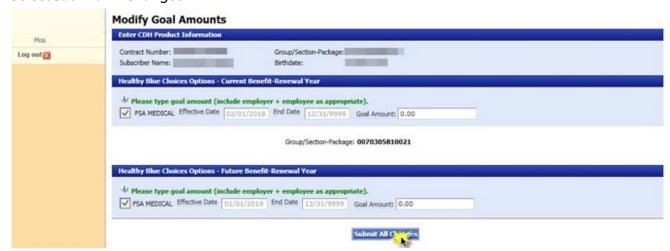

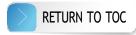

# Physician Choice PPO health plans

## Add or modify member PCP

1. If you've just added a contract and the contract is eligible for adding a Physician Choice PPO health plan, select *Click Here* to add a PCP health plan to the subscriber and skip to step four.

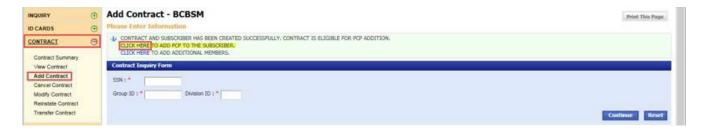

#### **OR**

- 2. Select MEMBER on the left-hand side of the screen.
- 3. Select Modify Member.

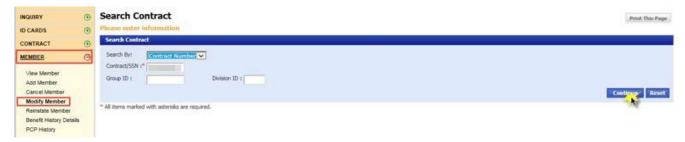

- 4. Key in the SSN or subscriber name.
- 5. Select Continue.
- 6. Select the hyperlinked contract number.

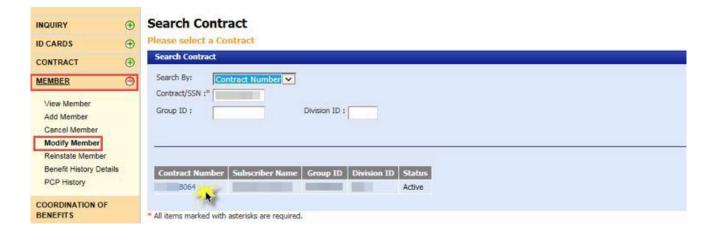

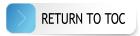

7. Select the hyperlinked name.

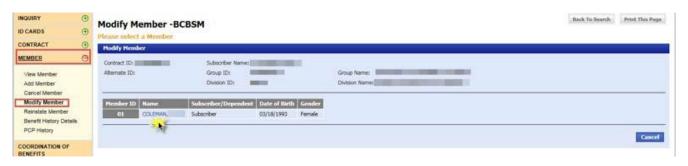

- 8. Select the PCP tab.
- 9. Use the calendar feature to select the end date.
- 10. Select Submit.

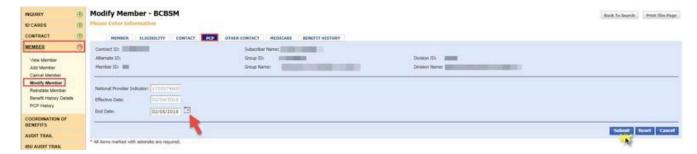

- 11. Verify the information you entered.
- 12. Enter the updated National Provider Indicator.
- 13. Use the calendar feature to select the effective date.
- 14. Select Submit.
- 15. Verify the information you entered and you will see a confirmation message on the page.

## View member PCP history

- 1. Select MEMBER on the left-hand side of the screen.
- 2. Key in the SSN or subscriber name.
- 3. Select Continue.

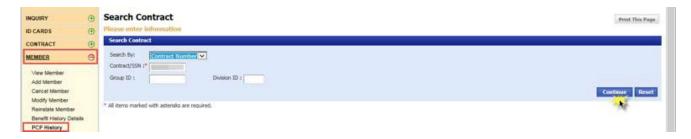

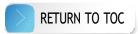

4. Select the hyperlinked contract number.

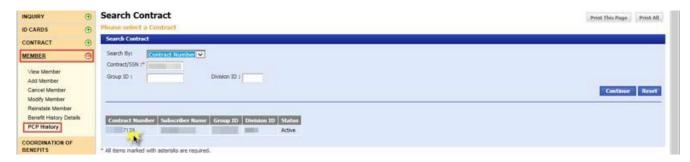

5. Select the hyperlinked name.

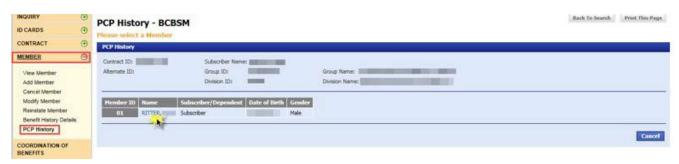

6. View member PCP history.

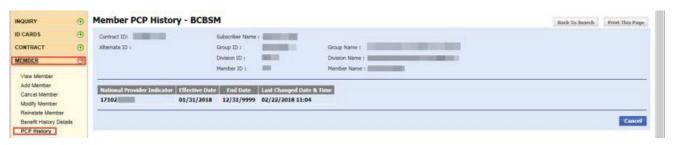

# **Customer support**

If you need assistance, call 1-866-676-4858 Monday through Friday 8 a.m. to 4:30 p.m. EST

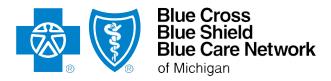

bcbsm.com